#### **Hands on exercise for uploading training data set using Seagrass Trainer**

Genki Terauchi NOWPAP CEARAC

November 30, 2021

# Hands on practice on Day 1

1. Download sample training data sets from the following link

[https://u.pcloud.link/publink/show?code=kZhaoIXZg9Hswpf1JluOhLy4d9Txxyf6F](https://u.pcloud.link/publink/show?code=kZhaoIXZg9Hswpf1JluOhLy4d9Txxyf6Fekk)ekk

2. Upload downloaded sample data along with Seagrass Trainer User's manual page 19 to 24

https://mapseagrass.org/wordpress/wp[content/uploads/2021/06/Manual\\_SeagrassTrainer\\_eng\\_ver1](https://mapseagrass.org/wordpress/wp-content/uploads/2021/06/Manual_SeagrassTrainer_eng_ver1.pdf).pdf

## Roles of Seagrass Trainer and Seagrass Mapper

#### Earth Engine Apps between Q Search places **Seagrass Trainer Seagrass Mappe** me Dataset Upload List **lead Asset** prepare asset here or specify your asset path Analysis Tool Lng : unser Lat : essos zoom : asss Mag Satellite Image Upload **Sertinal 2 MSI L1 C 3** Convert To TCA Ret /Mask for Land /Mask for Dark Pix /Execute ATC **ITC Method** parkment verage Filter Size --- Water Depth Cor Depth Data Upload Use Minus Data /Mask for Deep Area: 25 m

#### Seagrass Trainer Seagrass Mapper

Registering training data for Seagrass Mapper

#### Mapping seagrass using Google Earth Engine

# Seagrass Trainer and Seagrass Mapper

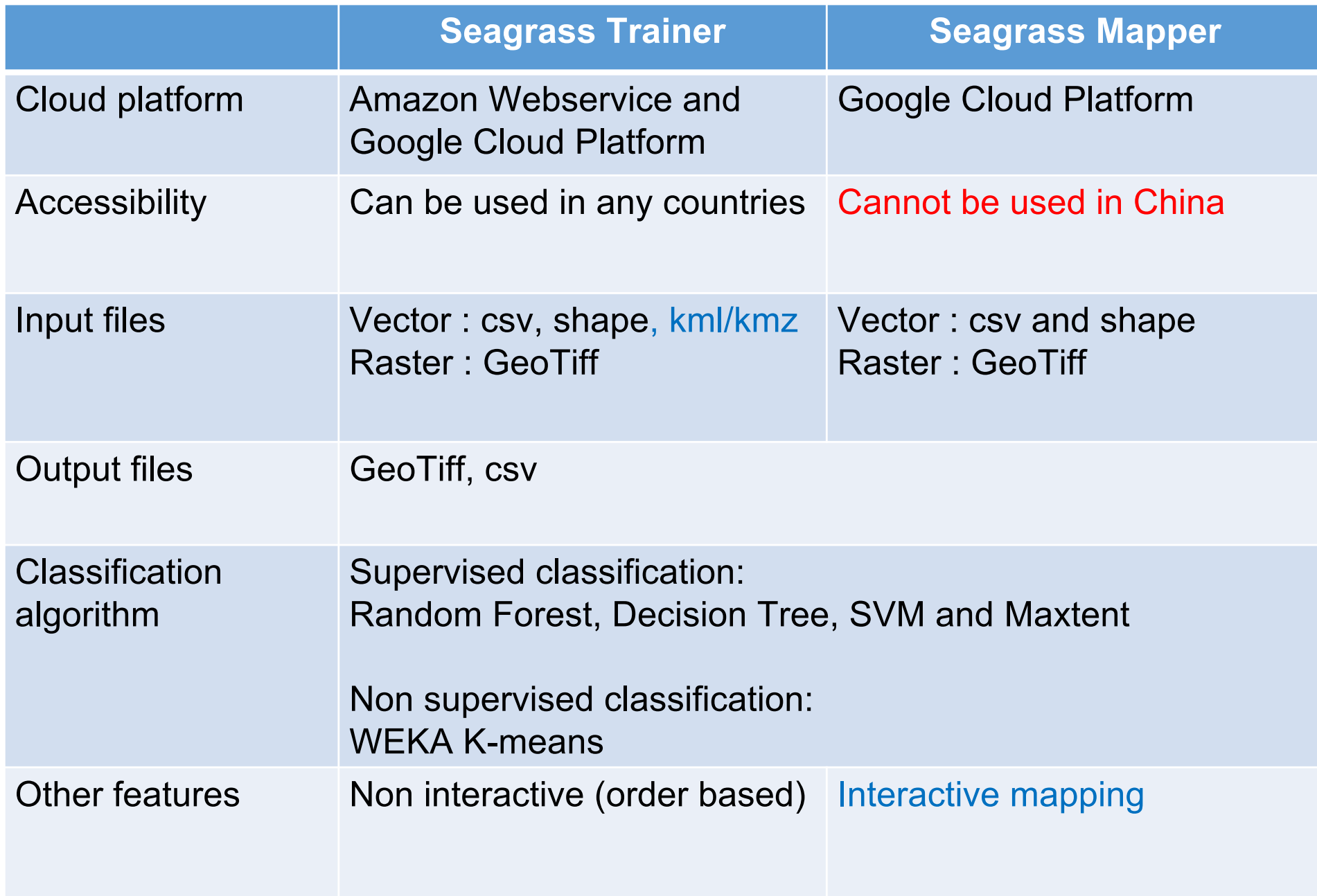

#### Necessary data for mapping seagrass with Seagrass Mapper and Seagrass Trainer (1/2)

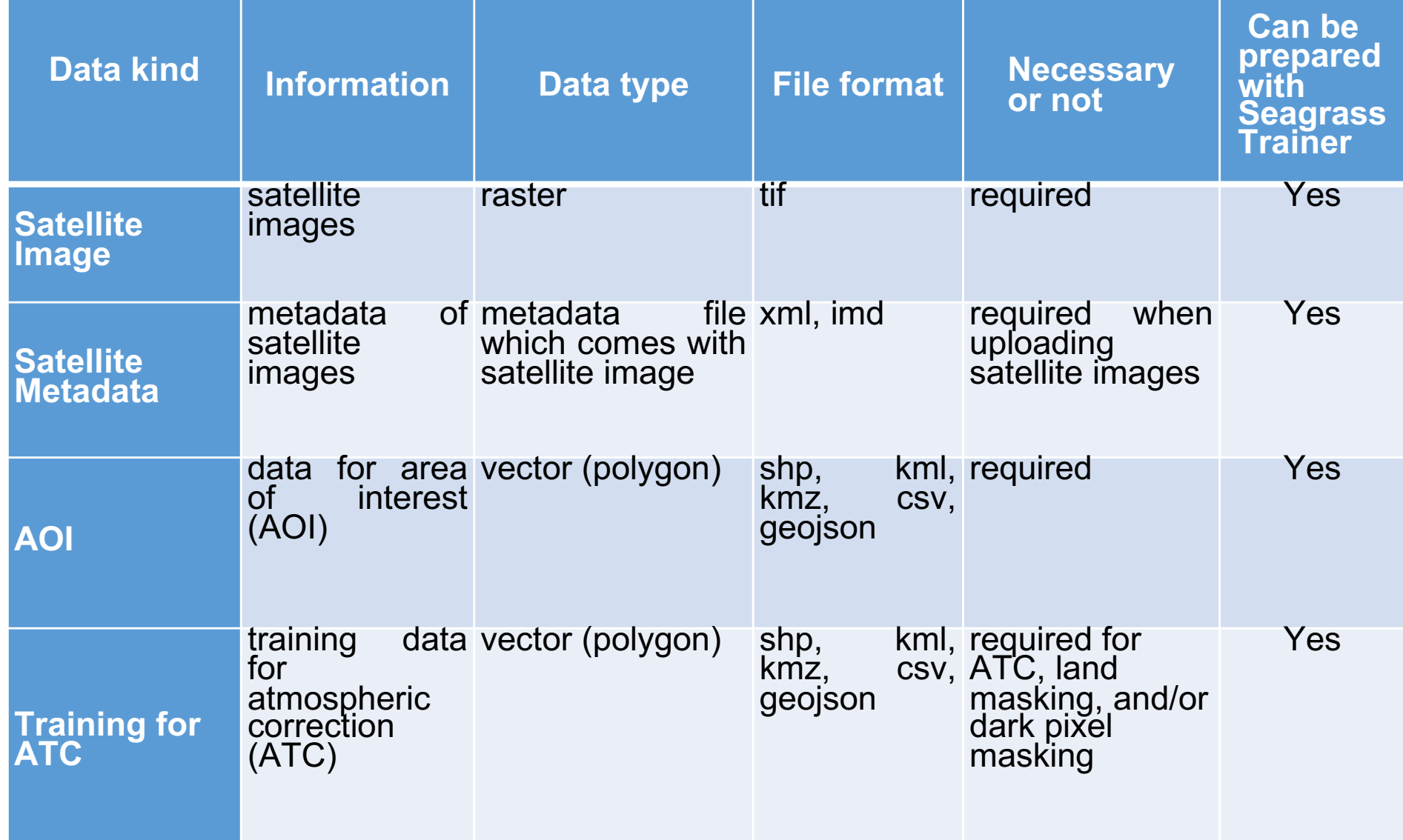

### Necessary data for mapping seagrass with Seagrass Mapper and Seagrass (2/2)

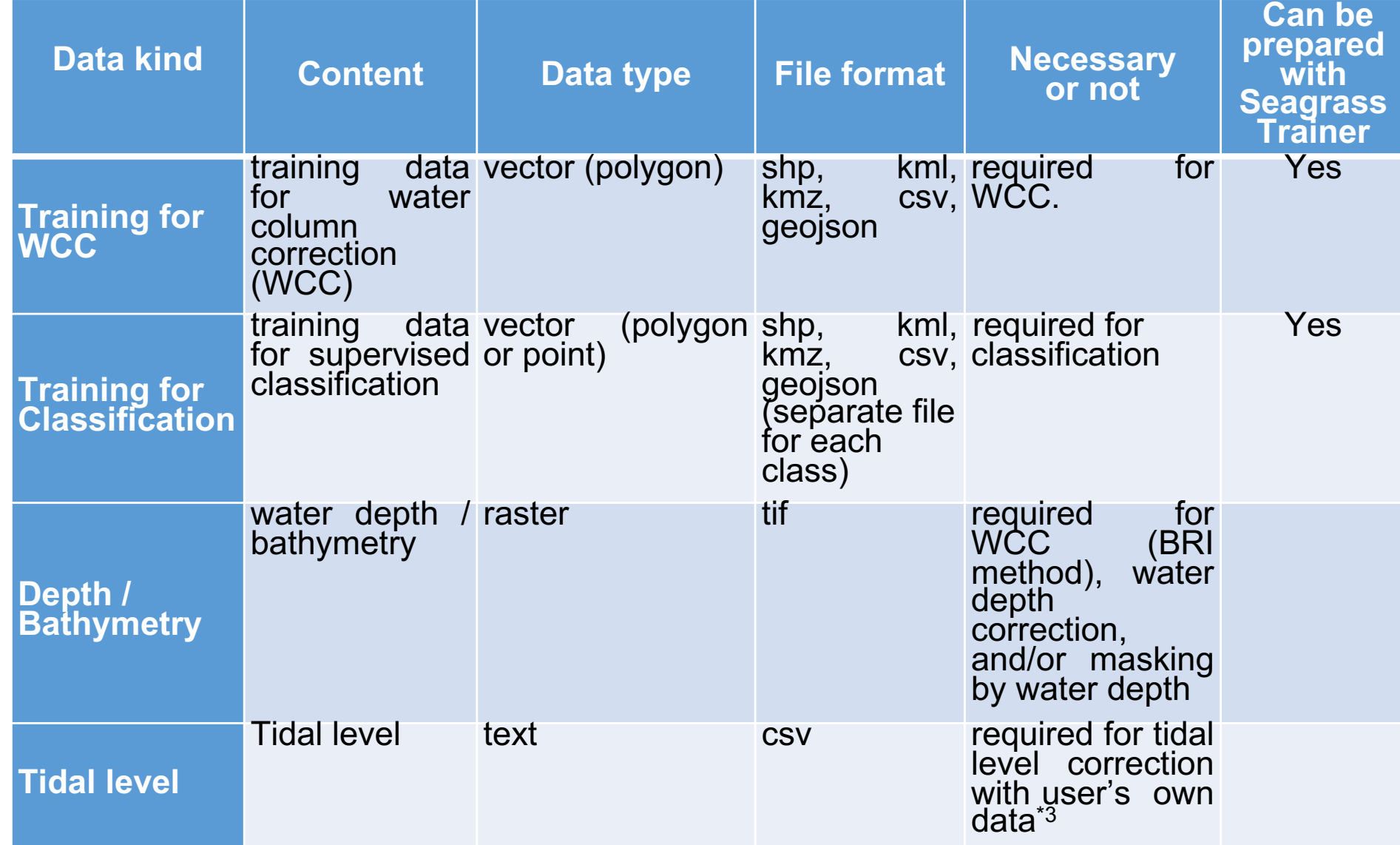

### Satellite images can be used for mapping seagrass using Seagrass Trainer and Seagrass Mapper

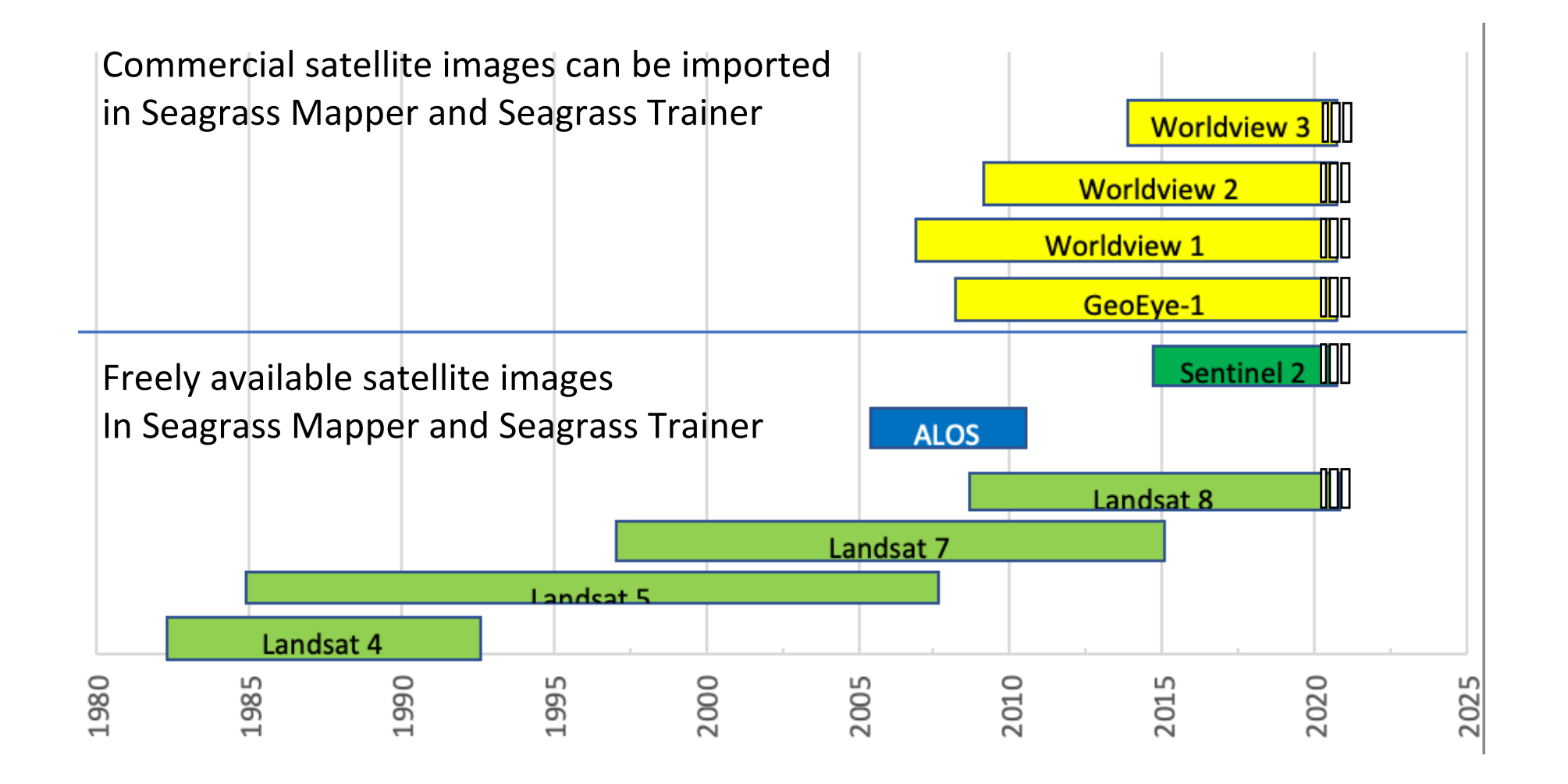

### How to prepare AOI data

- Draw a rectangular-shape polygon for the area to be analyzed by using GIS software (e.g. QGIS) and save it in a Shapefile.
- Then, zip-compress all file components of a Shapefile (at least 4 files: \*.shp, \*.shx, \*.dbf, \*.prj) with a name "AOI.zip". AOI here stands for "Area of Interest". You can also define the area for analysis in Seagrass Trainer.

# How to prepare training data for atmospheric correction

• Draw polygons in deeper areas where light reflection from bottom is negligible for DarkPixel method • Polygons in brighter spots should be included for NIR method Training data for atmospheric<br>
Save the file with the name correction (ATC) ATC.zip

## How to prepare training data for water column correction

• Draw polygons from shallow to deeper areas with high possibility of sandy bottom

Save the file with the name WCC.zip

Training data for Water

**Column Correction (WCC)** 

#### Preparing bathymetry data

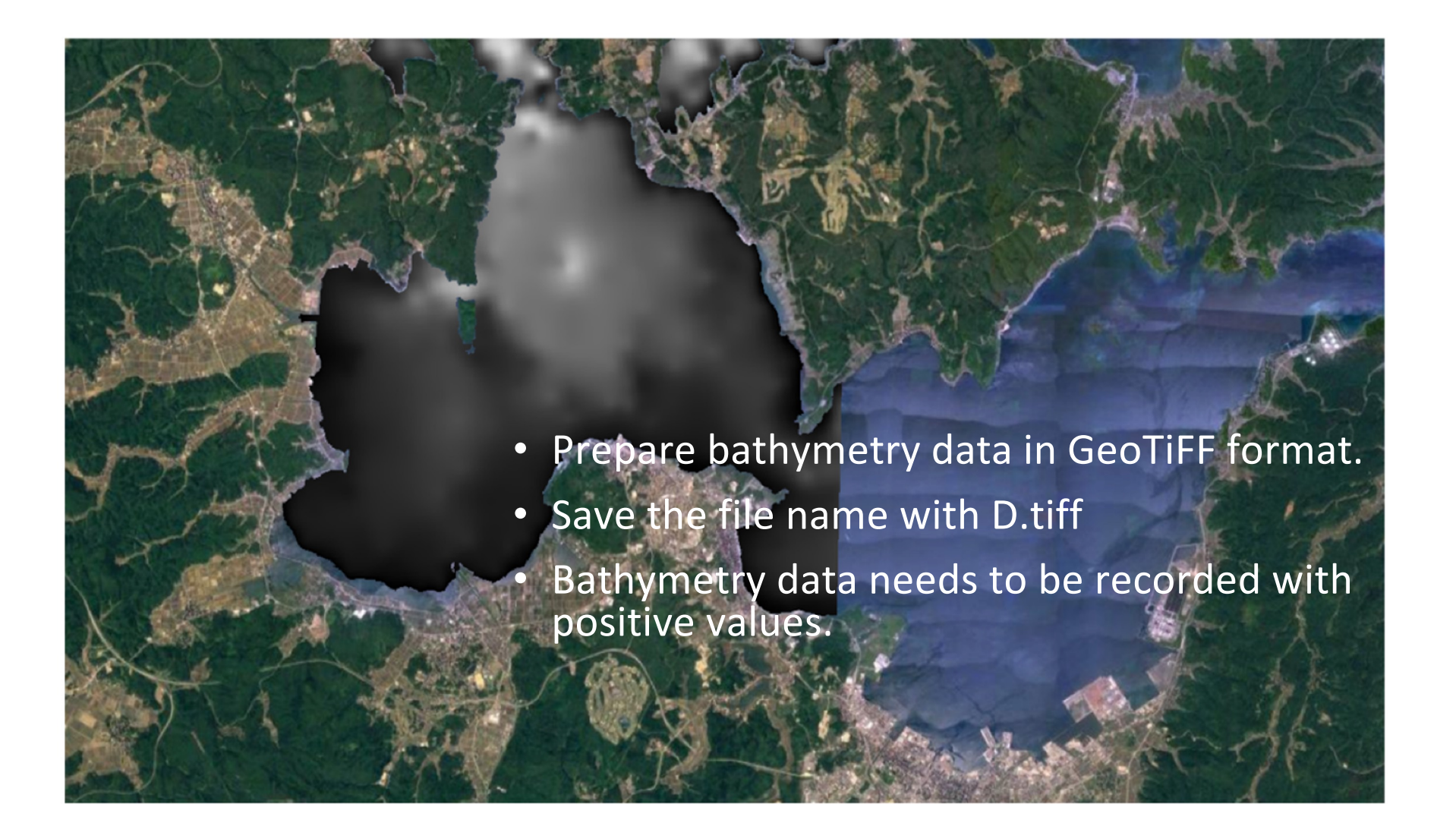

# Defining areas for estimating size of seagrass habitats

- Draw a polygon for the area to calculate each substrate class by using GIS software (e.g. QGIS) and save it in a Shapefile.
- Save the file with the name Area.zip

(Currently not available in Seagrass Trainer)

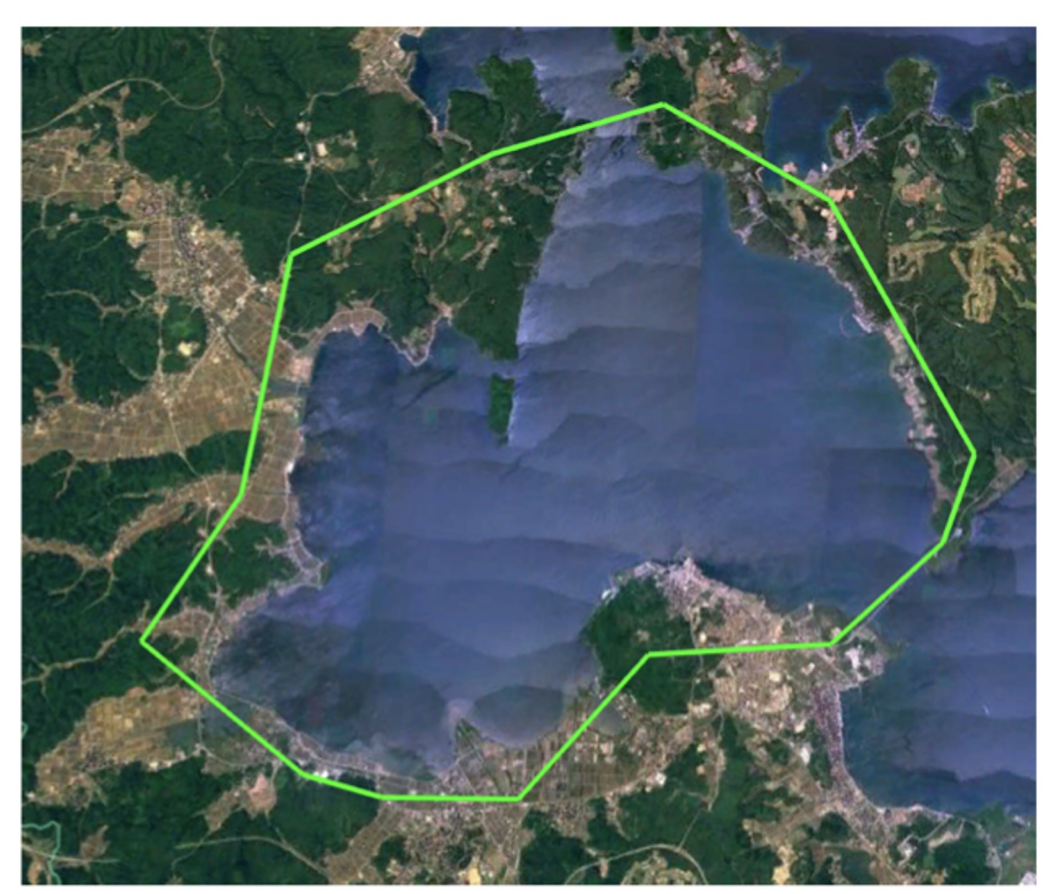

#### Preparing data for supervised classification

- Prepare data for each seafloor substrate class with different file names Train\_CLS# (# = numbers)
- For instance,

Train\_CSL1 = Dense Seagrass Train\_CSL2 = Seaweed Train\_CLS3 = Sand

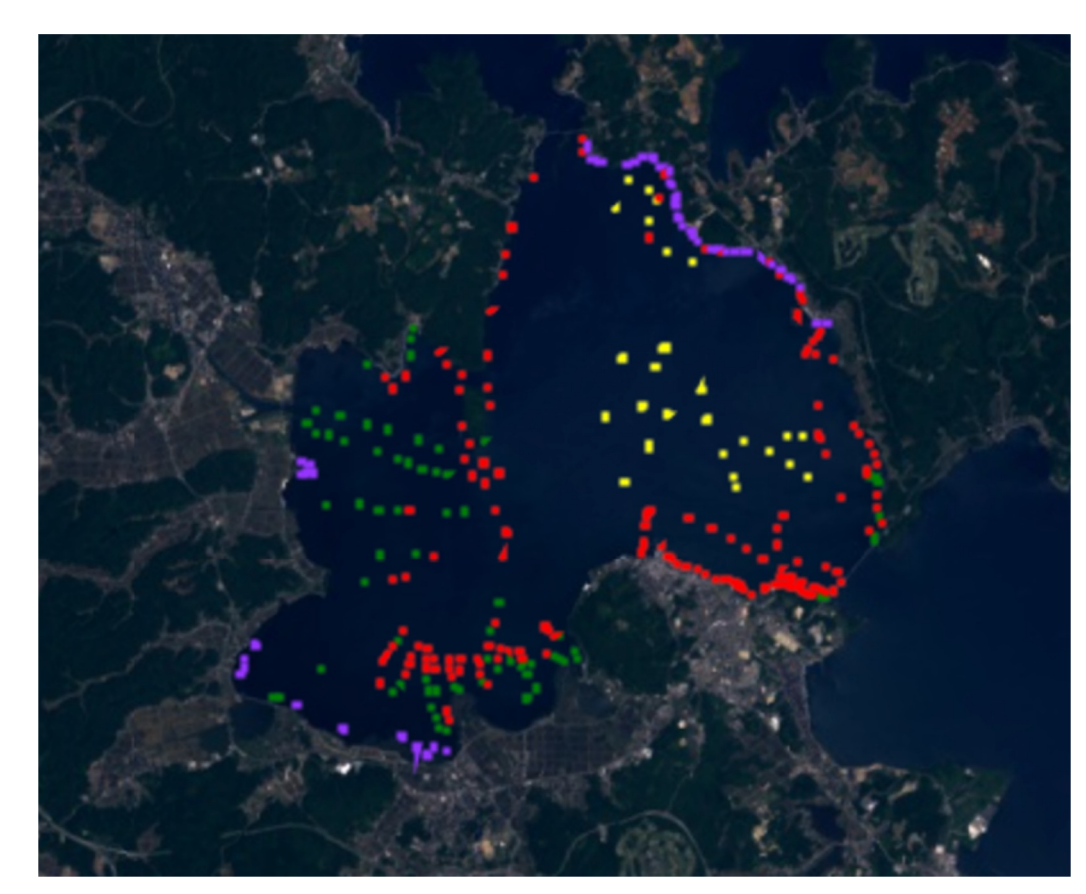

#### How Seagrass Mapper reads training data

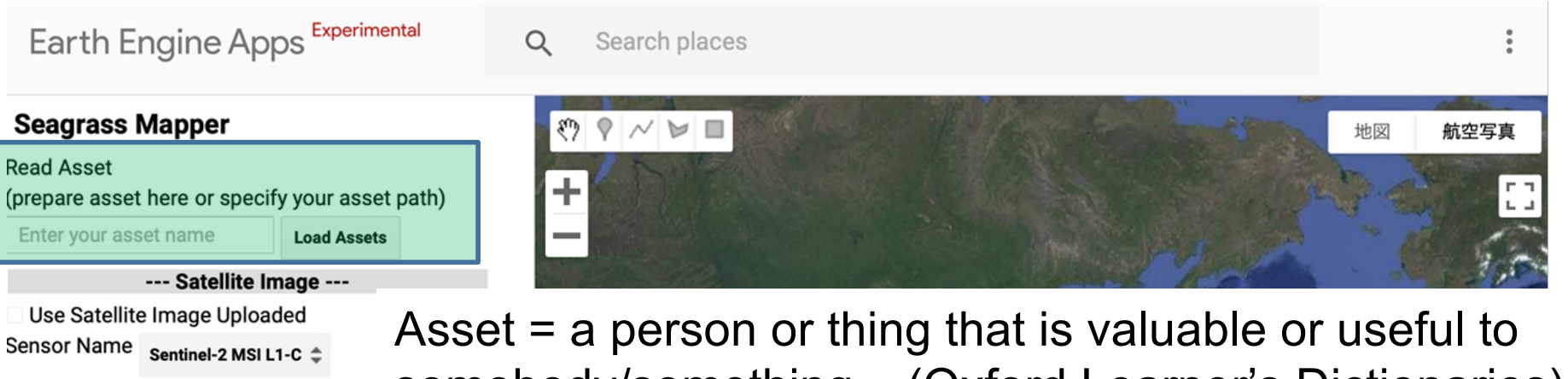

Duration Change Mode

 $all^*$ 

B

--- Atmospheric Correction (ATC)---

To YYYYMMDD

 $\triangleq$  NIR

From **YYYYMMDD** 

Cloud Coverage (%)

G

ATC Method DarkPixel  $\Leftrightarrow$ 

**Average Filter Size** 

✓ Mask for Land ✓ Mask for Dark Pixel **∠Execute ATC** 

**Convert To TOA Reflectance** 

Search Season

Search Band ID somebody/something (Oxford Learner's Dictionaries)

Seagrass Mapper asset is associated with "mapseagrass@gmail.com" Google account

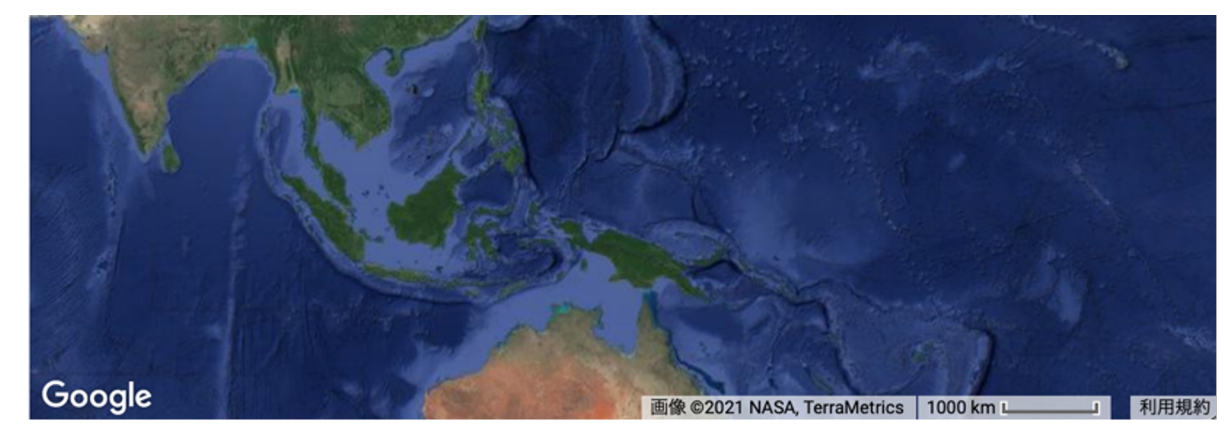

https://mapseagrass.users.earthengine.app/view/seagrassmapper

# Registering training data by Seagrass Trainer

- Prepare training data in shp, kml, kmz, csv and geojoson data format
- Access[ing Seagrass Train](https://seagrasstrainer.mapseagrass.org/)er
- Uploading training data

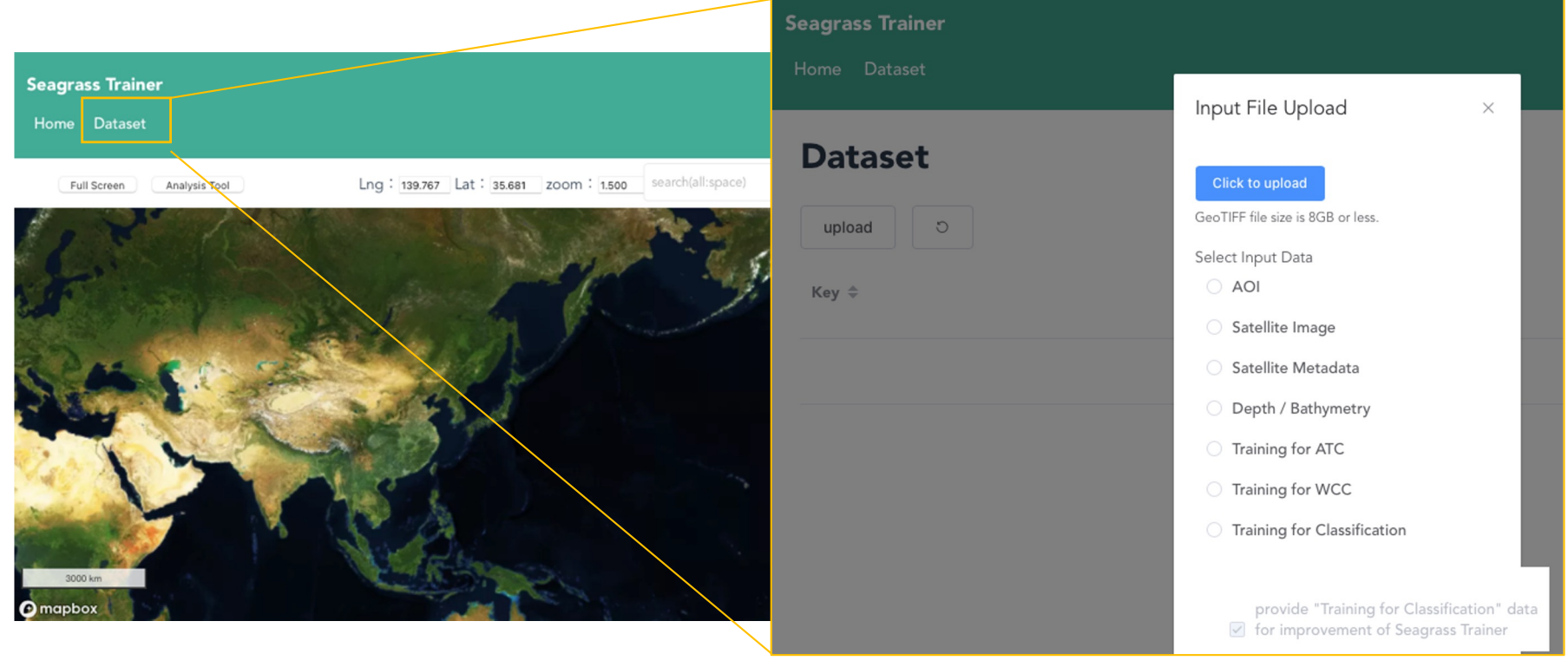

# Checking asset folder name to read in Seagrass Mapper

- Training data will be registered into folders called "asset"
- After uploading all prepared data, press "Analysis tool" to check asset name
- asset folder name is automatically created as "User ID YYMMDDHHMMSS" (indicating the year/month/day/hour/minute/second of signing in).

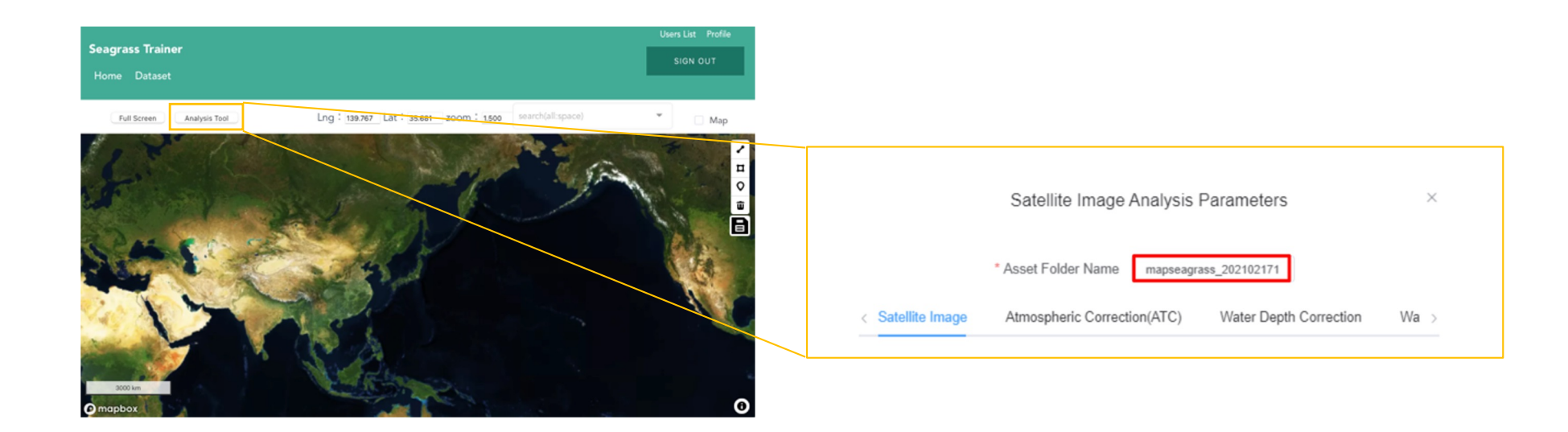

# HOW asset information look like inside Seagrass Mapper

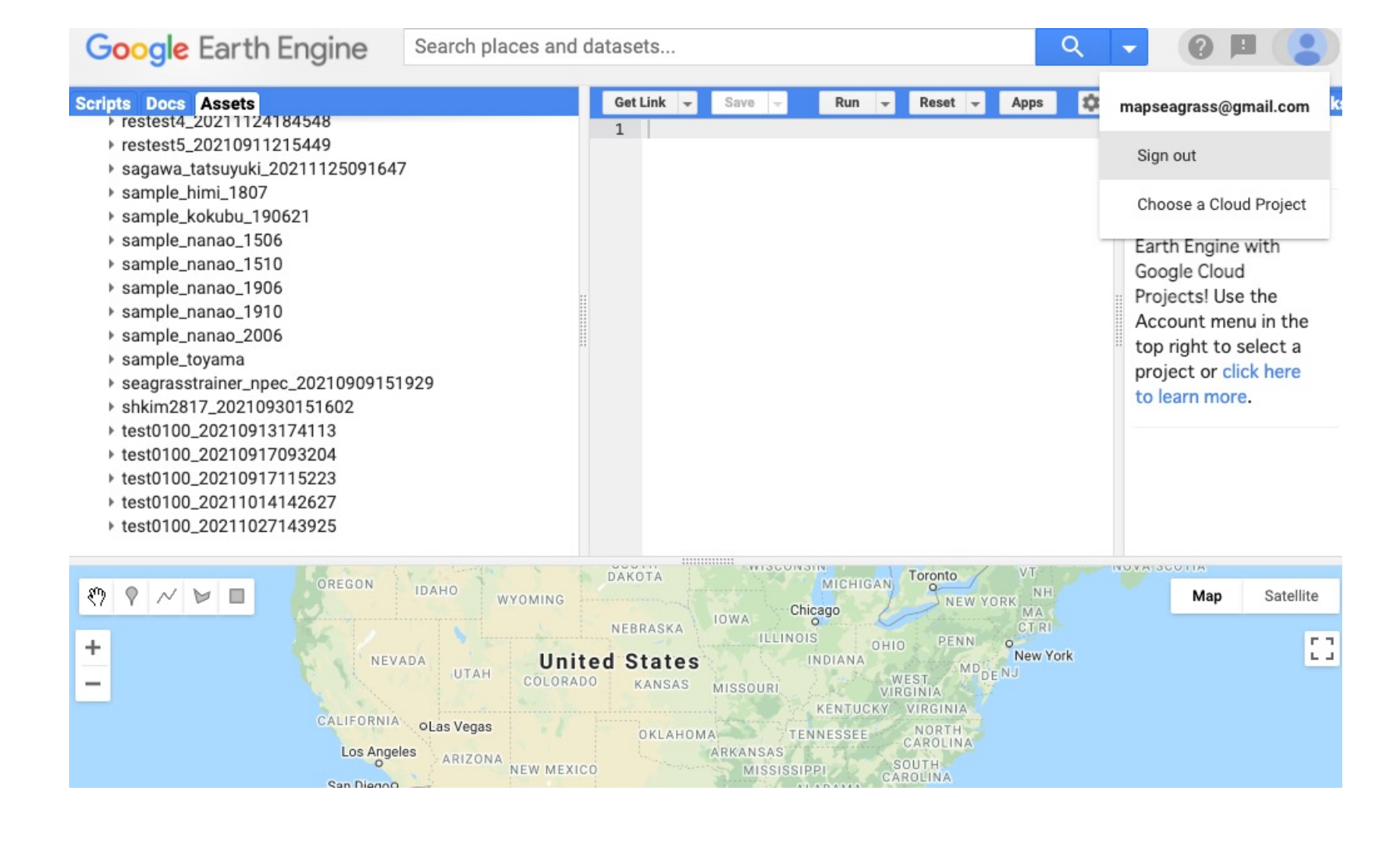